## *Il dato propedeutico alle procedure di iscrizione ai corsi è l'inserimento del diploma di maturità*

# *SCEGLI IL CORSO:*

- A. Corso di Specializzazione Scuola dell'Infanzia
- B. Corso di Specializzazione Scuola Primaria
- C. Corso di Specializzazione Scuola Secondaria di I Grado
- D. Corso di Specializzazione Scuola Secondaria di II Grado

Compare il pop-up che propone 6 possibili scelte.

Sono abilitate solo due opzioni e la scelta dell'una esclude l'altra:

1) Immatricolazione;

oppure

2) immatricolazione con abbreviazione per titolo già conseguito.

# Seleziona la tipologia di immatricolazione

- O Immatricolazione
- O Immatricolazione per trasferimento da un altro ateneo
- O Immatricolazione con abbreviazione per titolo già conseguito
- O Immatricolazione con riconoscimento esami a seguito di rinuncia
- O Immatricolazione con riconoscimento esami a seguito di decadenza
- Immatricolazione con abbreviazione di carriera

**CONFERMA** 

#### INSERISCI I DATI DEL **DIPLOMA DI SCUOLA SUPERIORE:**

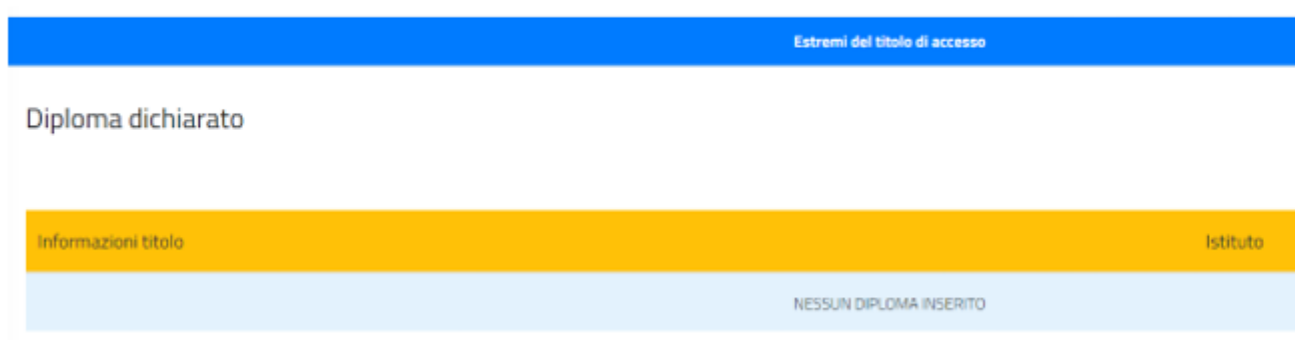

## SELEZIONA *ALTRE AZIONI - AGGIUNGI TITOLO***:**

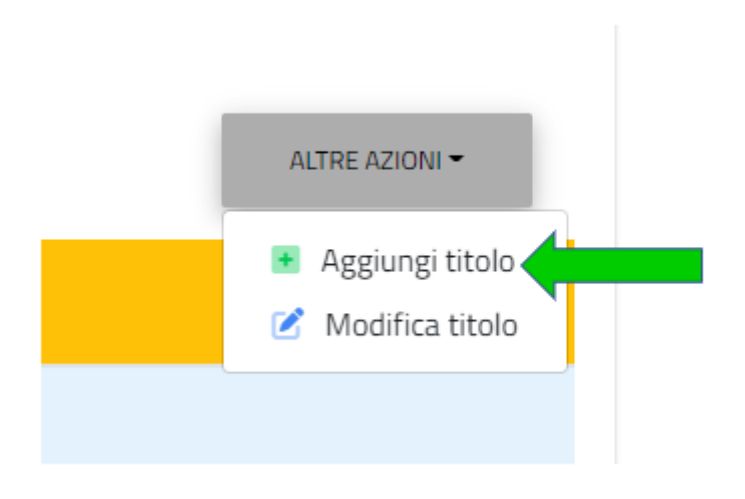

DEVI INSERIRE LA **DENOMINAZIONE DELL'ISTITUTO DIGITANDO LE PRIME 3 LETTERE DEL NOME DELL'ISTITUTO,** IL SISTEMA COMINCERÀ A CERCARE IL NOME NEL DATABASE**:**

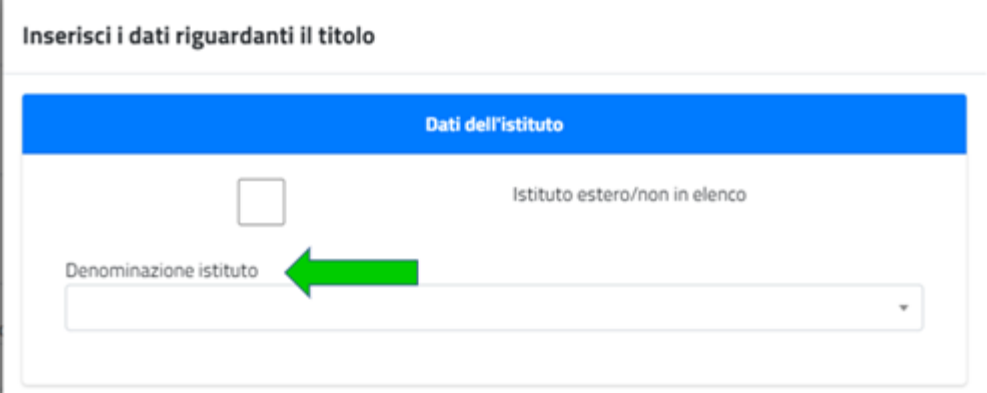

**DIGITATE LE PRIME 3 LETTERE DEL NOME DELL'ISTITUTO**, *DAI TEMPO AL SISTEMA DI COMPLETARE L'OPERAZIONE DI RICERCA NEL DATABASE (SEARCHING):*

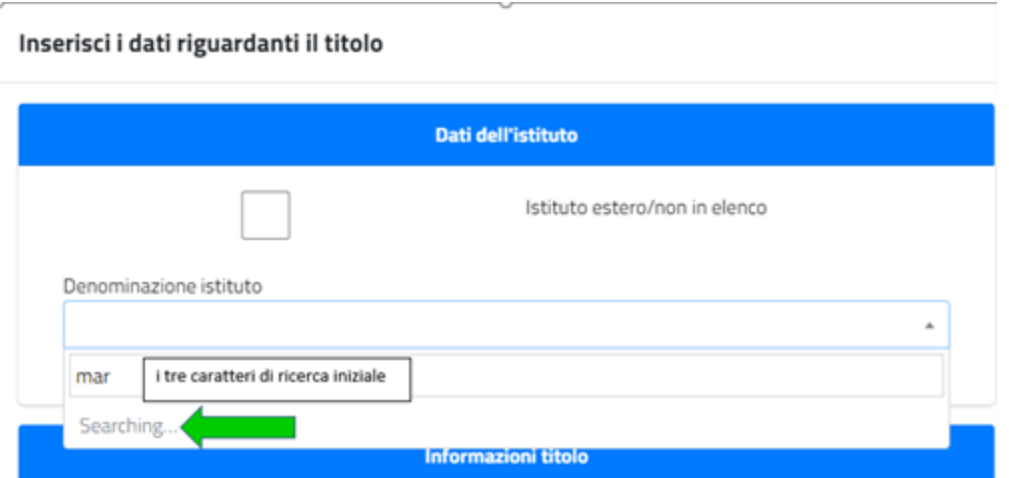

# SI APRE IL **MENU A TENDINA** CON DIVERSE OPZIONI:

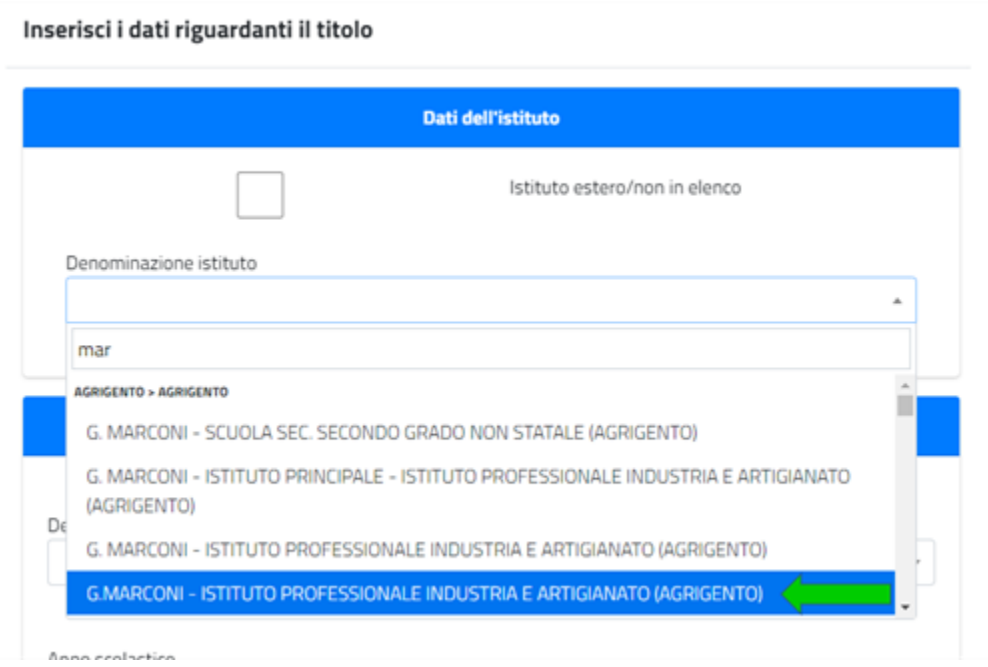

PER AFFINARE LA RICERCA INSERISCI ALTRE LETTERE, UN CARATTERE ALLA VOLTA FINO AD INGRANDIRE LA BARRA LATERALE NEL MENU A TENDINA:

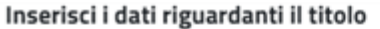

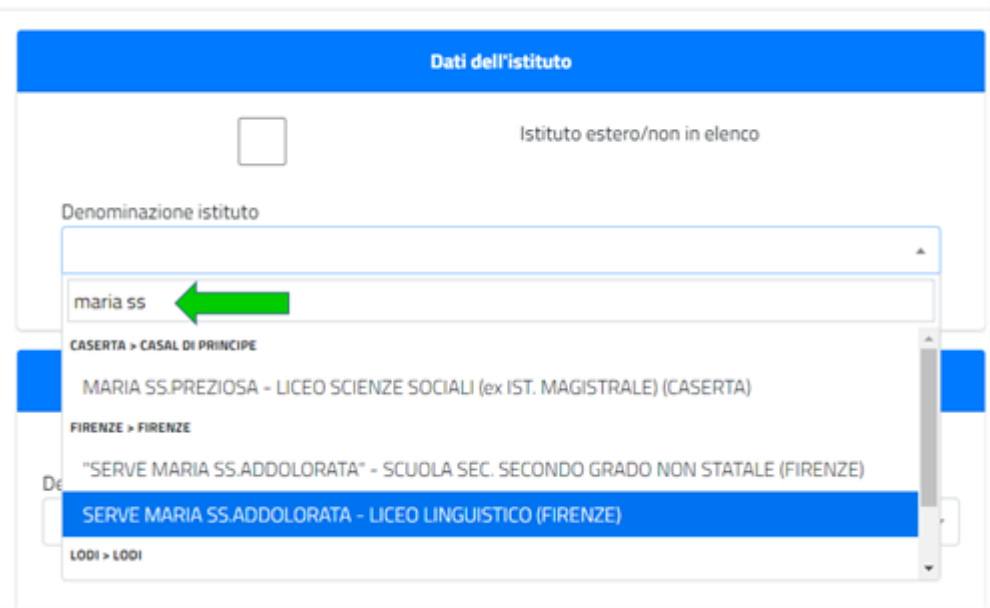

QUINDI CLICCANDOCI SOPRA, SELEZIONA L'ISTITUTO DI INTERESSE.

ANALOGAMENTE CERCA ANCHE LA DENOMINAZIONE DEL **TITOLO DI DIPLOMA CONSEGUITO**:

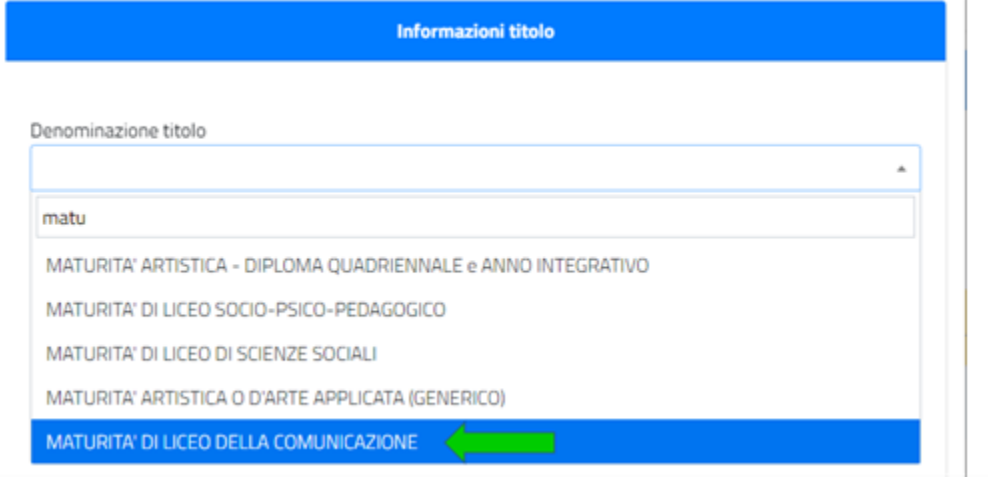

SELEZIONA DAL MENU A TENDINA L'**ANNO SCOLASTICO** DI CONSEGUIMENTO DEL DIPLOMA. INSERISCI IL **VOTO**, LA **BASE VOTO** E INFINE **CONFERMA**:

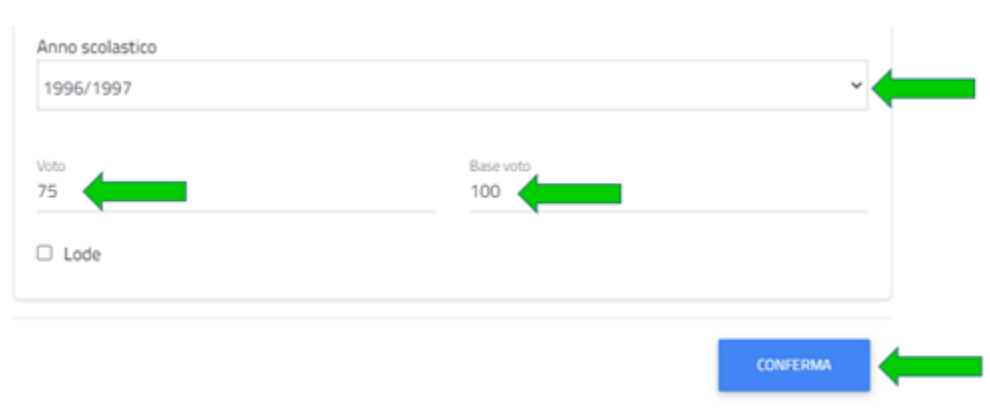